- · BB+,BB-:连接蜂鸣器对应正负极。
- 
- · 飞控可以输出控制信号控制WS2812B LED灯带;短接飞控背面LED-Strip焊点以后,L ED+即可输出该控制信号,若短接5V焊点,LED+将提供一个5V的电压,驱 动不超过5V&1A大小的LED灯常亮。(3.1.7版以后的固件,需要在CLI里输入resource led\_strip a8并保存,才可正常使用LED功能)。 · 使用塔式电调时,电压检测scale值为110,电流为300(1/10th mV/A),(如检测到的电流电压与实际有偏差,该数值可做适当调整)。
- · 使用STM32 F405主控芯片,可以运行更高频率的PID循环时间和陀螺仪;
- · 使用SPI总线的MPU6000芯片,集成加速度计和陀螺仪;
- · 飞控板载OSD芯片,支持DMA模式 (使用F4 MUC控制OSD), 可以使用BetaFlight调参软件调整参数;
- · 支持BetaFlight固件, 可以使用BetaFlight调参软件方便调节各种参数, 更适合FPV飞行与竞赛;
- · 支持TF卡扩展,可记录存储更多的飞行日志(黑盒子),方便用户基于飞行数据调试飞机;
- · 支持多种类型接收器(如:SBUS, SUMH, SUMD, SPEKTRUM1024/2048, XBUS, PPM等类型的接收机);
- · 具有LED编程信号输出口, 支持可编程LED灯带, 可通过飞控调整灯带颜色和闪灯模式;
- · 具有电压监测端口(VBAT)和电流监测端口(CRT), 可监测电池电压和电流 (需要额外的电流计);
- · 具有蜂鸣器输出端口,支持外接报警蜂鸣器用于声音警告或通知飞行器飞行状态;
- · 具有Micro USB接口, 方便用户连接电脑调参;
- 使用本产品前请仔细说明书
- 请确保所有电线和连接部件绝缘良好,短路将会毁坏本设备; · 需对线材、插头做相关焊接时,请确保焊接牢靠,并注意不要将焊锡甩到设备的 电子原件上,如果安装焊接过程中出现短路或损坏电子原件的情况,我们将不承 担保修与赔偿责任;
- · 图传板与飞控,飞控与电调板结合的插针插座有规定的高度,请勿使用除了套装 内附带的以外的连接柱固定或连接飞控,电调,图传板,过短的连接柱会造成 PCB板变形损坏原件, 过长的会影响插针与插座连接, 若因此造成设备损坏, 我们将不承担保修与赔偿责任;
- 请勿在人群附近飞行,我们不承担因飞行器坠毁所造成的一切损失;
- 勿在高温,潮湿,强酸或强碱等不利于电子原器件工作或绝缘的环境下使用本设备; · 飞控出厂时已写入好固件可以直接使用,若用户自行升级刷写固件过程中,造成 飞控损坏的, 我们将不承担保修与赔偿责任;
- 飞控固件为开源程序,用户可以自行查找相关技术资料,我们不提供除了飞控硬 件以外的技术支持;
	- - spektrum\_sat\_bind = 9中的数字换为其他数字(1-9)再次尝试;
			- 成功对频后,连接Beatflight软件,在CLI 界面下如数如下代码:

· 若使用PPM接收机, 请焊接GND, 5V, PPM三点;

· 若使用SBUS接收机, 请焊接GND, 5V, SBUS三点;

该软件需要在谷歌浏览器(Google Chrome)内运行,属于谷歌的一个扩展程序,软件可从谷歌商店(需翻墙)下载,或从如下地址下载: https://github.com/betaflight/betaflight-configurator,下载完成后拖入谷歌浏览器扩展程序内即可。 飞控连接电脑时如需要驱动软件,可从如图所示的位置点击进如网页进行下载:

Latest CP210x Drivers can be downloaded from here. Latest STM USB VCP Drivers can be downloaded from here. Latest Zadig for Windows DFU flashing can be downloaded from here.

请参考: http://dronin.org/ https://github.com/betaflight https://github.com/betaflight/betaflight https://github.com/betaflight/betaflight/wiki/Board---OMNIBUSF4 https://github.com/betaflight/betaflight/releases

刷写飞控固件时需要进入DFU模式。运用一个叫Zadig的工具(下载并启动它,下载地址: http://zadig.akeo.ie/ )可以切换驱动模式为DFU模式。 为了切换驱动程序,需要采取以下步骤:

1、PPM设置:

**05 连接接收机** 

2、SBUS设置:

· Beatflight软件Ports界面将UART1的Serial Rx选项按钮由灰色推至黄色;

· Configuration界面将Receiver的Receiver Mode设置为Serial-based receiver,Serial Receiver Provider设置为SBUS即可。

3、SPEKTRUM1024/2048设置:

 · 若使用Spektrum卫星接收,请焊接GND,3.3V,UART3-Rx三点; · Beatflight软件Ports界面将UART3的Serial Rx选项按钮由灰色推至黄色;

· 输入: set spektrum\_sat\_bind = 9 然后按下键盘上的回车键; · 输入: set spektrum\_sat\_bind\_autorst = 0 然后按下键盘上的回车键;

· 输入: set spektrum\_sat\_bind = 0 然后按下键盘上的回车键; · 输入: save 然后按下键盘上的回车键;

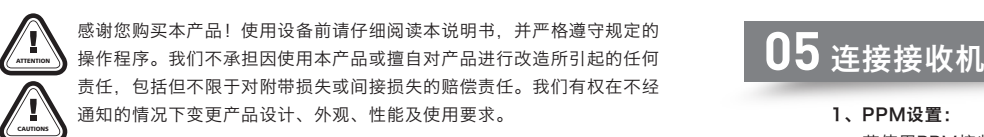

· Configuration界面将Receiver的Receiver Mode设置为Serial-based receiver,Serial Receiver Provider设置为SPEKTRUM1024或2048

· 等待飞控重启,然后断开飞控的所有供电(包括USB),给飞控重新上电,此时看到卫星在快闪,打开遥遥控器对频,若卫星熄灭后常亮则对频成功,否则把代码set

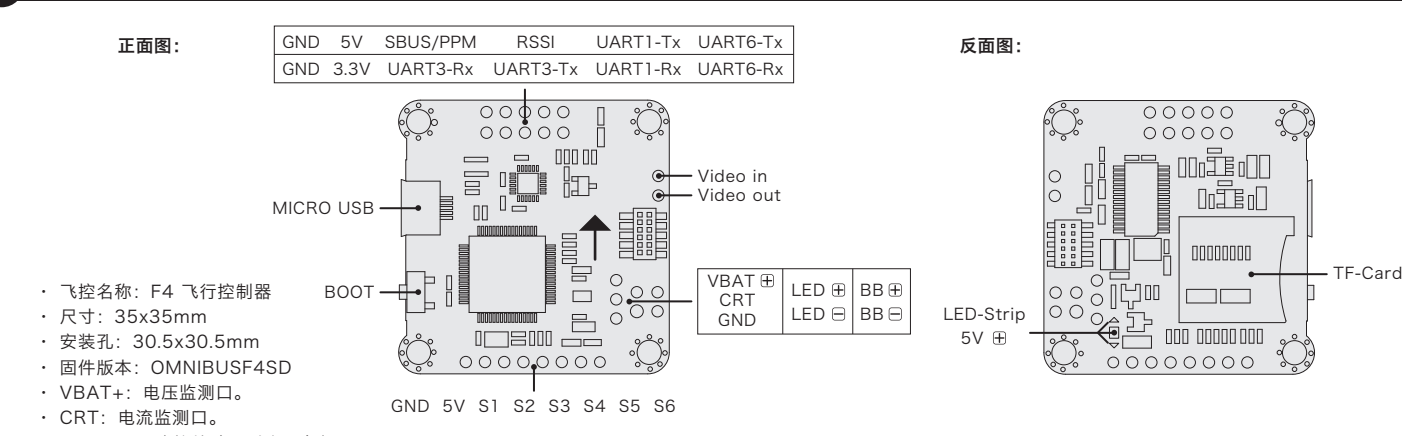

(DSMX制式选择2048,DSM2制式选择1024)即可。

SPEKTRUM 对频:

在betaflight软件CLI 界面下,输入如下代码:

· 输入:save 然后按下键盘上的回车键;

保存后,即可开始使用你的卫星接收了。

# **01** 注意事项

# **06** 固件刷写

### **03** 飞控布局及接口定义图

### **04** 参数调节

飞控调参与固件升级都需要用到BetaFlight的调参软件(官方地址:https://github.com/Betaflight ),如图所示: **BETAFLIGHT** .<br>43 - Running - OS: Windows Chrome: 57.0.2987.110 Configurator: 1.9 **& BETAFLIGHT** lity designed to simplify updating, configuring and tui

## **02** 飞控简介

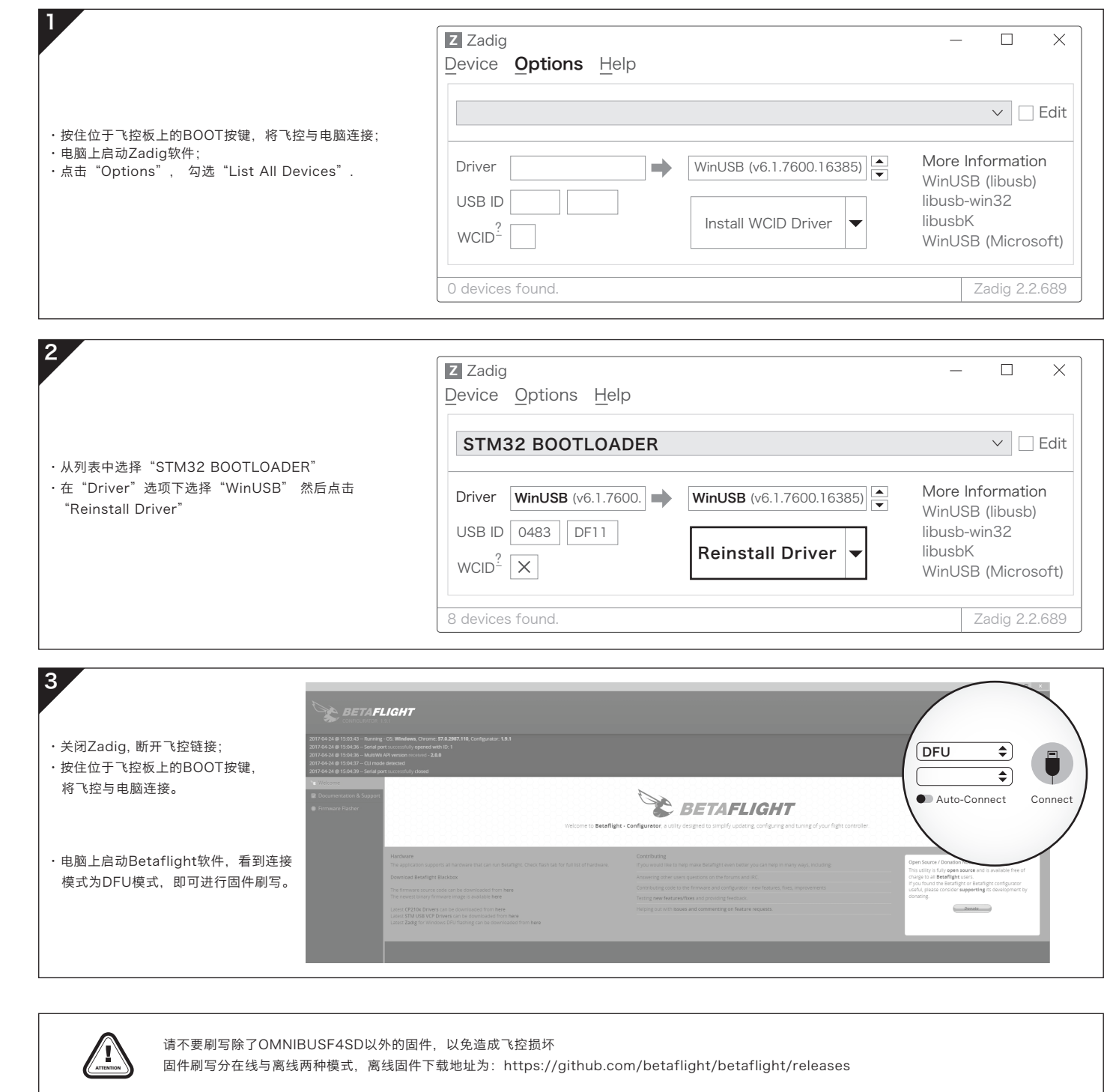

## **07 更多信息**

#### **2** F4 Nano 飞行控制器

#### **1** F4 飞行控制器

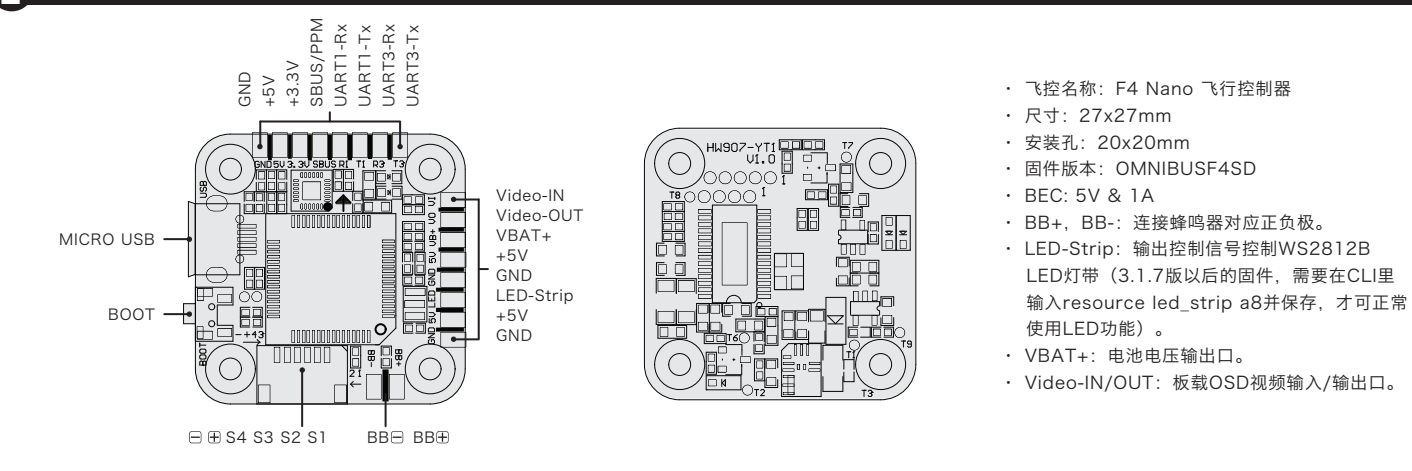

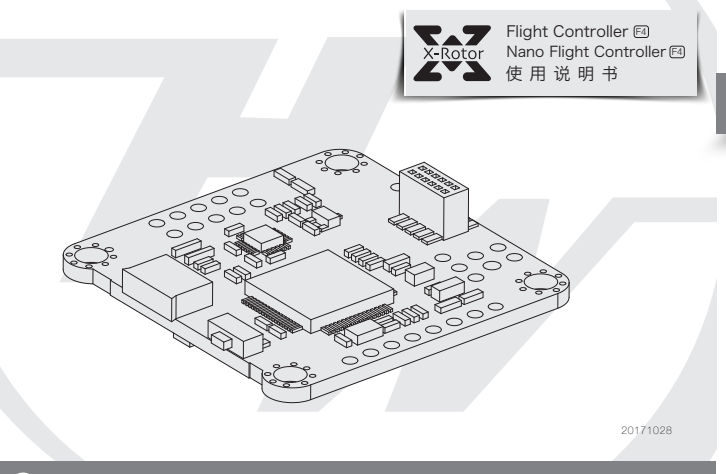